## **11 Software & USB Driver Installation**

# **11.1 Instrument Set-up and Configuration**

**NOTE:** All changes that you make and confirm by clicking the relevant Update icon will be stored in non-volatile memory. That is, they will be retained even if you turn the power off and on.

## **11.2 PSY1 Utility Software**

**NOTE:** All software described in the proceeding section are included on the ICT Installation USB Stick

#### **11.2.1 Installation:**

A Graphical User Interface (GUI) is used to configure and operate the PSY1 Stem Psychrometer. The GUI or Utility Software operates on Windows and Mac, and is compatible with Windows 7, 8, 8.1, 10 and Mac OS X.

- a. **Install the USB driver.** Simply double click on the executable file and the USB driver will automatically install correctly.
- b. **NOTE**: the USB driver can be downloaded from the ICT web site [www.ictinternational.com/support/software/](http://ictinternational.com/support/software/)
- c. Install the software by running the Setup file, ICT Instrument (.exe or .dmg, for Windows and Mac respectively).
- d. **NOTE:** you can check for and download the latest version of software from the ICT web site <www.ictinternational.com/support/software>
- e. Follows the prompts of the Install wizard
- f. If necessary, install Microsoft Visual C++ Redistributable 2010.

*ICT International utilises the .Net programming environment to run the ICT utility software and therefore requires that it be installed on the PC prior to installing the ICT utility software. The ICT installation wizard automatically checks your PC's configuration and will prompt you if .Net is not installed or an older version of .Net is installed on your PC. In either case you will need to install .Net3.5 before proceeding and completing the installation of the ICT utility software. This is a free software download from the Microsoft web site.* 

#### *ICT has provided the direct Hyperlink for your convenience.*

[http://download.microsoft.com/download/6/0/f/60fc5854-3cb8-4892-b6db](http://download.microsoft.com/download/6/0/f/60fc5854-3cb8-4892-b6db-bd4f42510f28/dotnetfx35.exe)[bd4f42510f28/dotnetfx35.exe](http://download.microsoft.com/download/6/0/f/60fc5854-3cb8-4892-b6db-bd4f42510f28/dotnetfx35.exe)

Alternatively, if this link does not work try the following:

[http://www.microsoft.com/downloads/en/details.aspx?FamilyID=333325fd](http://www.microsoft.com/downloads/en/details.aspx?FamilyID=333325fd-ae52-4e35-b531-508d977d32a6)-ae52-4e35-b531- [508d977d32a6](http://www.microsoft.com/downloads/en/details.aspx?FamilyID=333325fd-ae52-4e35-b531-508d977d32a6) 

Scroll to the bottom of the page and click on the following link:

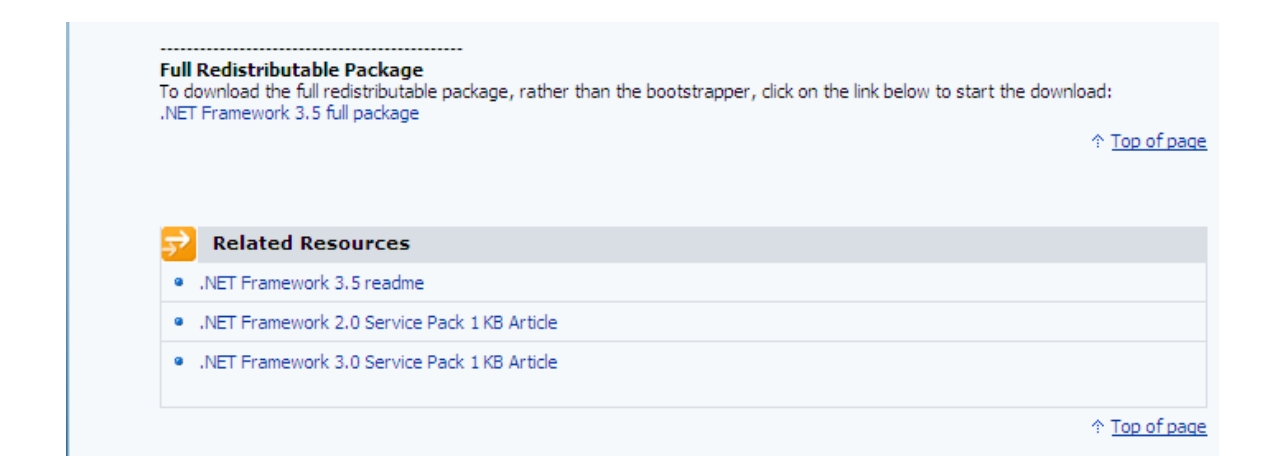

**NOTE 14** *The full redistributable download file (300MB) has been provided for you on the ICT Software DVD that came with your instrument and can also be found on the Micro SD card installed in your Instrument. These links are provided as a convenience should you not be able to find the dotNet install file in either of these locations. DotNet Framework is a minimum requirement. Only install if required to. The listed links are to an external site and may change without notice. If these links are not functional, then search Microsoft Downloads page [www.microsoft.com/downloads](http://www.microsoft.com/downloads) for current locations and links.*